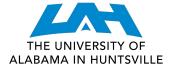

## COLLEGE OF SCIENCE

### **REGISTER WITH SCHEDULE PLANNER**

- 1. Log in to my.uah.edu
- 2. On the home page, scroll down to find **Schedule Planner** in the middle column
- 3. Select Fall 2021, click "save and continue"
- 4. Go to courses and select

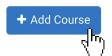

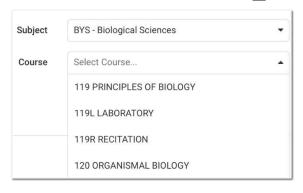

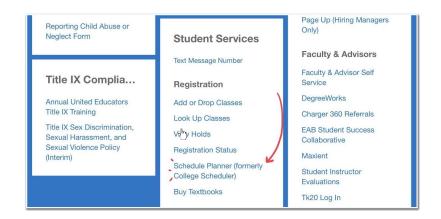

5. Use the **Subject** drop-down menu to select the class subject and the **Course** drop-down menu to select the course number

\*Remember to add required recitations and labs where applicable

6. Select

when you've added all of your classes

7. Click **Options** to the right of each course and unselect sections you do not want. If you want an in person section, **unselect** the "online" section. If you want an Honors "H" section, unselect all Non Honors sections. If you want a class in the morning, unselect afternoon sections of the course. Click Save and close. **Do this for each course**, **lab**, **and recitation**.

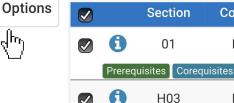

Component

Lecture

Lecture

8. Scroll down and select "Generate Schedules"

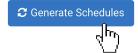

9. If this gives you too many schedules, add in "**Breaks**" for meals, sports, meetings, etc.

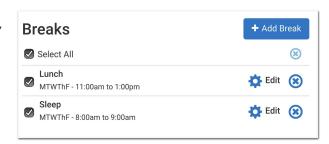

Prerequisites Corequisites

- 10. Click VIEW next to each schedule. Find a schedule you like and select **y Send to Shopping Cart**
- 11. Select **Register**, and you'll be registered for courses!! If you receive an error message such as "**Prerequisite and test score error**" email <u>science.advising@uah.edu</u> with your name, A#, and error message and we'll help.

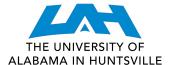

# COLLEGE OF SCIENCE

### REGISTER WITH ADD/DROP CLASSES

- 1. Navigate to the Current Class Schedules webpage (https://www.uah.edu/cgi-bin/schedule.pl)
- 2. Select the term for which you intend to register for courses
- <u>UAH: Spring 2021 Course Listing</u>
- UAH: Summer 2021 Course Listing
- UAH: Fall 2021 Course Listing
- UAH Interactive Class Schedule
- 3. On the next page, select the department for the first class you would like to schedule

#### **BYS/Biological Sciences** 08/18/2021 - 12/10/2021 (Full Term) Wait Type CRN Course Title Credit Enrl Enrl Avail List MTYP Days Bldg Instructor End 90055 100 01 INTRO HEALTH PROFESSIONS 01:00PM 01:55PM ONLN Wolf Paul ONLINE 40 90056 109 01 FUNDAMENTALS OF BIOLOGY 40 0 TBA TBA ONT.N ONLINE Niemiller Katharina LABORATORY 90057 109L 01 40 TBA ONLN TBA ONLINE Niemiller Katharina 119 01 119 02 90058 PRINCIPLES OF BIOLOGY 60 60 TBA TBA ONLN ONLINE Niemiller Katharina 09:40AM 10:35AM SST 90059 PRINCIPLES OF BIOLOGY 4.0 124 124 MWF 109 Culumber Zachary Baudry Jerome PRINCIPLES OF BIOLOGY

- 5. Look through the course types and designated times/locations to find the section that works best for you
- 6. Make note of the five-digit **Course Registration Number (CRN)** in the second column -- this is the code you will use to add your preferred section to your shopping cart
- 7. Repeat for each of your classes

Tips:

Make sure you include time to travel between classes! &  $\r$  & Schedule breaks! Eating and relaxing are equally as important as class time.  $\checkmark$ 

#### Section Type:

- **T:** Traditional, in-person
- **A**: Asynchronous Online (at your leisure)
- **\$**: Synchronous Online (scheduled meeting time)
- **H**: Hybrid class, with in-person and online components

#### Days:

MTWRF: Monday, Tuesday, Wednesday, Thursday, Friday respectively

**TBA**: Asynchronous class with no designated meeting time

- 8. Once you have your your list of CRN's, navigate to my.uah.edu and in the middle column, select
- 9. Use the drop-down menu to select the term for which you are registering for

10. In the Worksheet, enter the CRN for each class in a separate box

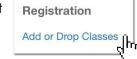

|                                                                    | orksneer, either the CRN for each class in a separate box |
|--------------------------------------------------------------------|-----------------------------------------------------------|
|                                                                    | Add Classes Worksheet                                     |
|                                                                    | CRNs                                                      |
|                                                                    |                                                           |
|                                                                    | Submit Changes Class Search Reset                         |
|                                                                    |                                                           |
| 1. Once you <b>Submit Changes</b> , you are registered for classes |                                                           |
|                                                                    |                                                           |